# **Dispatch Audio using a Distribution List with**

- 1. *Log into* the AudioNET® Website with the Username and Password provided.
- 2. *Click* the **Dispatch Delivery** button (AudioNET® Quick Links).
- 3. *Select* the **number of Tracks** you are sending to a group of Stations.
	- 3.1. *Tick* "Use a Distribution List" tick box (Defaults to Unticked).
	- 3.2. From the drop-down list, *select* the Distribution List for the Campaign you are Dispatching.
	- 3.3.*Click* the **Enter Delivery Details** button.

### 4. "**Delivery Details**":

#### 4.1. *Select* the **Agency**.

- 4.2. Client and Product are mandatory.
- 4.3. *Enter* Purchase Order Number if your Finance Dept. require it.

## 5. "**AudioNET Receivers**":

- 5.1. The Receivers (Radio Stations) have already been ticked by the Media Buyers, there is no need to amend this List.
- 5.2. Scroll to the bottom of the page.

#### 6. "**Track Details**":

### 6.1. **Attaching the Creative Asset:**

NB: Before you upload the Audio File (Creative Asset), ensure the name of the file is labelled with the Key Number only**.** 

Key Numbers must be 14 characters or less including "– (dash) and / (forward slash)"

6.2.*Click* **Choose File** to find each Audio File (Creative Asset) from your browser.

HOLDING PEN – If the Creative Asset is in the Holding Pen, *click* **Check Archive** and locate the Audio File you are dispatching, *click* **Action – Add to Delivery**

#### 6.3. Title – Name of the Creative Asset.

Notes are optional.

On-Air Date is optional.

(If more than 1 track is attached the On-Air Date can be copied down to additional tracks by clicking **Copy down on-air date**).

Expiry Date is mandatory - This is the date the Audio File is no longer available for Stations to download from AudioNET, this defaults to 90 days, you can adjust the date.

#### 7. "**Alerts**":

Leave boxes ticked to receive Delivery Confirmation Emails, *select* a **Team Member** from the dropdown list to receive the Email Confirmation, or leave at All Confirmation Contacts and everyone on the Team will receive the Email.

- 8. *Click* the **Dispatch Delivery** button (if ready to dispatch) or *click* the **Pause Delivery** button (if you are waiting on approval).
- 9. When the Track(s) are uploaded a Success Message appears on the screen. All deliveries are listed under the "**Confirmations**" tab and the Audio is held in your Archive.

# **Dispatch Audio using a Distribution List with**

10. Log-out by clicking the link at the top right-hand side of the AudioNET® page. User will be returned to the Log In page after clicking Log Out.

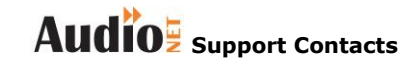

**Phone: 1800 003 155 Email: [support@audionet.com.au](mailto:support@audionet.com.au)**